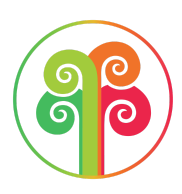

# WooCommerce integration for Tree-Nation

(WordPress plugin version)

This integration will allow you to offer a tree each time a customer buys a product. Completing this integration will take you just a few minutes. Once completed, the system will be 100% automated.

## Step 1: Create your Tree-Nation ID

Please go to the **Auto-Offer** section: <https://tree-nation.com/auto-offer> And select the WooCommerce platform.

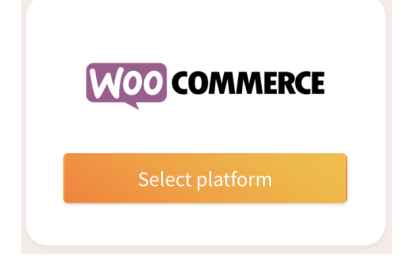

You will need to:

- login or register as a company
- credit your account so that trees can be planted automatically. To make sure you don't run out of credits, please tick the auto-refill option. Click on the Learn more link for more details.

Proceed to next page to receive your code:

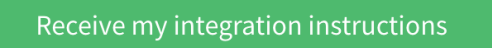

You will then receive a code that looks like this:

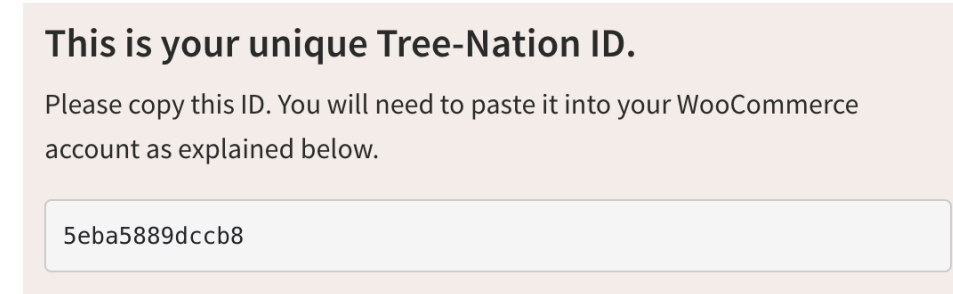

## Step 2: Install the plugin in your Woocommerce

Please go to our **Tree-Nation plugin page on WooCommerce**: <https://wordpress.org/plugins/tree-nation-for-woocommerce/>

Here, click the **Download** button to download the plugin in a zip file:

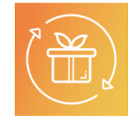

**Tree-Nation for WooCommerce By Tree-Nation** 

*If you are familiar with a regular WordPress plugin installation, you can now install and* activate the plugin contained in the zip file. Once the plugin is installed, go to its settings and *follow instructions at Step 3.*

Download

Once you have the Zip file, proceed to install the Plugin:

### **Go to your admin in WordPress**

#### **Go to your tab Plugins – Add New**

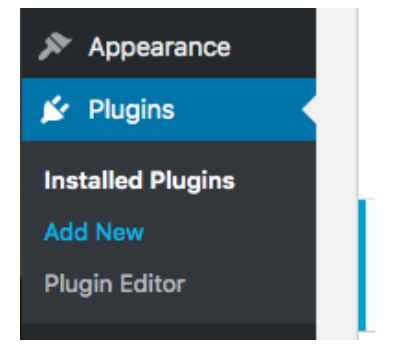

### **Click Upload Plugin button at the top**

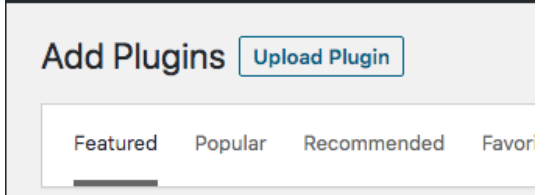

**Select the file provided "treenation-for-woocommerce.zip" and click "Install Now"**

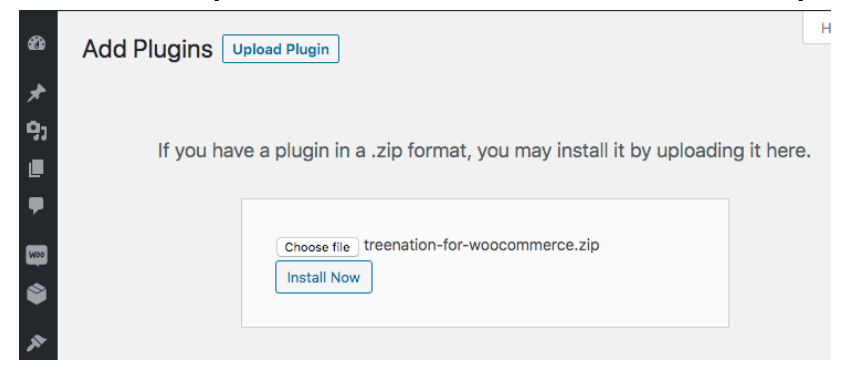

### **Click on the "Activate plugin" button**

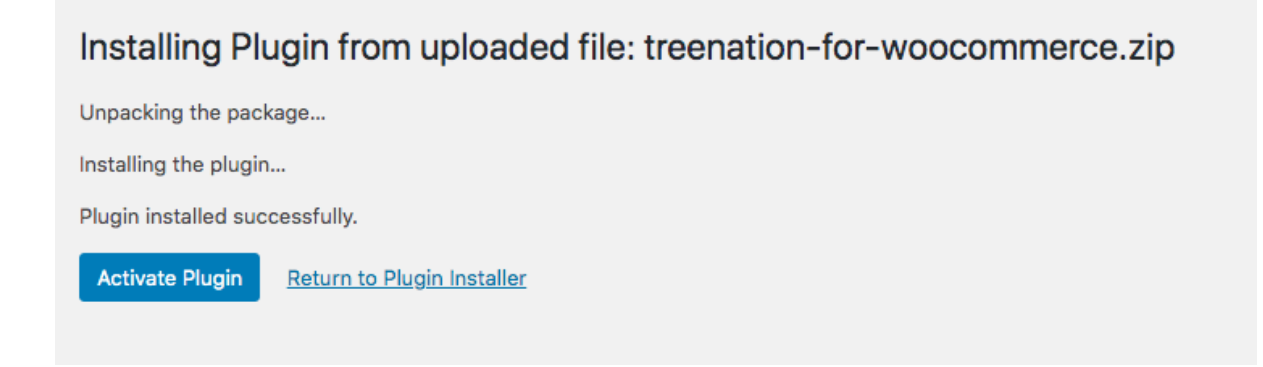

## **Once installed and activated click on the "Settings" link under the plugin name.**

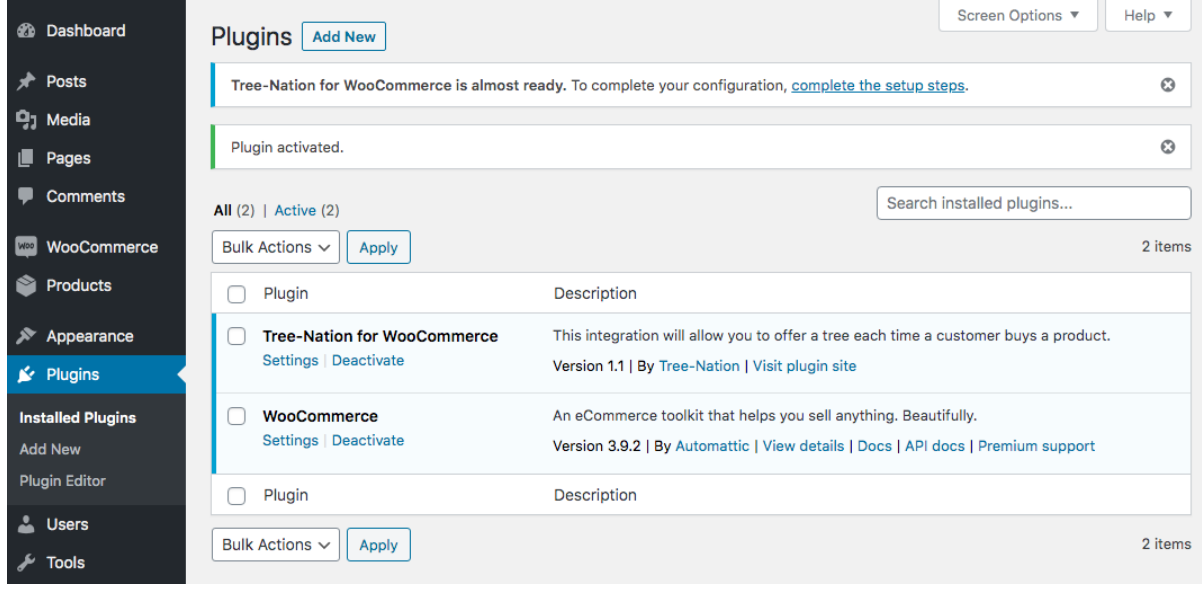

## Step 3: Configure the plugin

Once you click "settings", you'll observe that the plugin settings are located on the WooCommerce integrations page.

**Paste the Tree-Nation ID you received in the** Step 1 **and click "Save changes"**

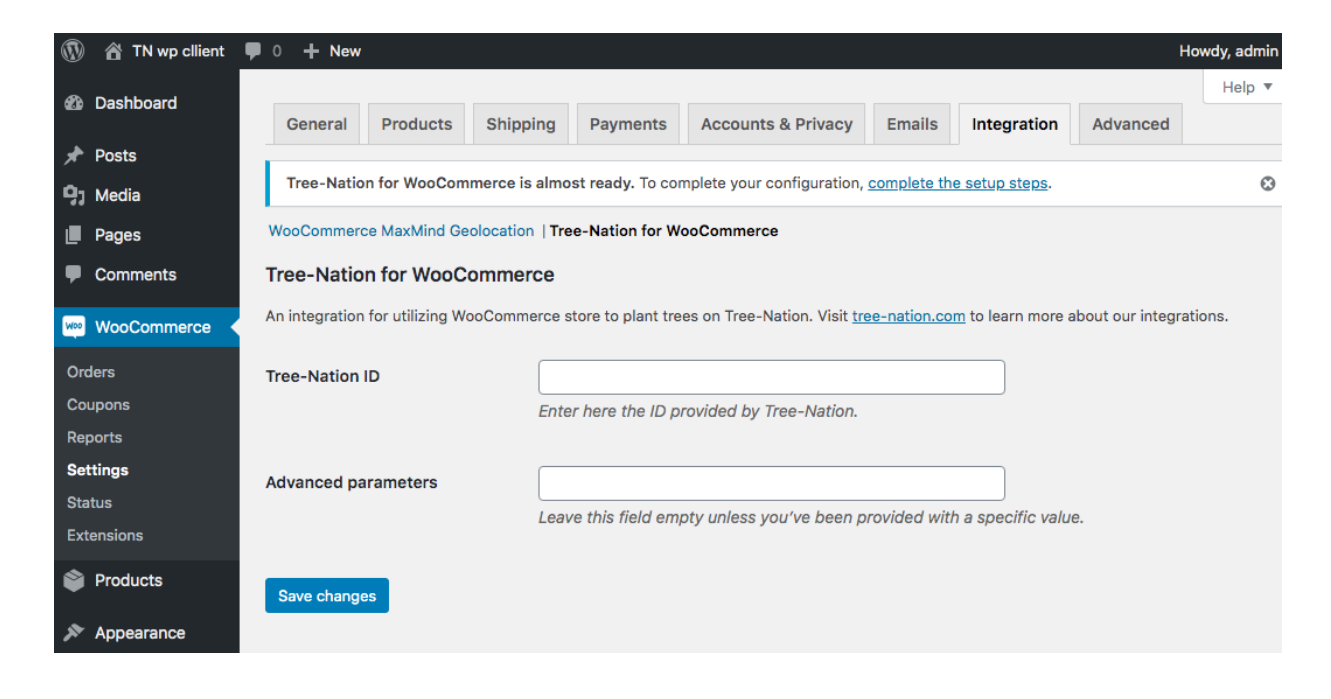

That's it!

## Step 4: Now, make a test!

Quickly make a purchase of a product in your shop to make sure you receive your tree in your email!

Important: When making your test, do not use the same email you use in your Tree-Nation account. Otherwise our system will detect that you are the tree sender as well as the tree recipient and no gift email will be sent. Use any other email and it will work.

## Option - Customization

For any customization modification, please contact your Partnership manager to implement it (or contact us at [auto-offer@tree-nation.com](mailto:auto-offer@tree-nation.com)).

Here are your options:

#### Modify your tree message and tree image

Define a personalized message and image for your tree-gifts.

#### Species and project selection

By default your trees are set to be planted with our 10/10 option: we will plant 10 species from 10 projects, alternating the chosen species each time a new tree is triggered.

If you prefer to plant in just 1 project, please let us know.

### 1 tree per order

By default this integration will allow you to plant a tree each time a customer buys a product.

1 tree will be planted for each product purchase. For example, if a user makes 1 purchase which includes 2 x Product A and 3 x Product B, this user will receive an email with his 5 trees offered by your brand.

You can decide to limit to 1 tree per order instead of 1 tree per product. In such a case, a purchase of 5 products will only generate 1 tree.

### Product restrictions

By default your account is set to trigger a tree for each product sold. If you want that only some specific products trigger a tree, please send us by email the ids of the products that should trigger a tree.

#### Minimum spend order

You can limit to 1 (or X) tree per minimum spend order. With this option, an order below the chosen amount would not trigger any tree.

## You need any assistance?

Please contact us at [auto-offer@tree-nation.com](mailto:auto-offer@tree-nation.com)

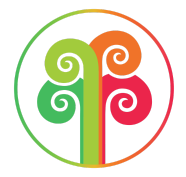

Thank you for planting trees at our side!